## How to Use ICMPC17-APSCOM7-e-Proceedings

1

### How to Use e-Proceedings

#### CONTENTS

- For smartphone and tablet users
	- Access from the WEB (pp. 3-6)
- For personal computer users
	- Download as a ZIP file (pp. 7-17)
- How to Use ICMPC17-APSCOM7-e-Proceedings (pp. 18-27)

For smartphone and tablet users

## Access from the WEB

## Access Information

- e-Proceedings URL [https://icmpc17.com/ICMPC17-APSCOM7-e-](https://icmpc17.com/ICMPC17-APSCOM7-e-Proceedings/index.html)[Proceedings/index.html](https://icmpc17.com/ICMPC17-APSCOM7-e-Proceedings/index.html)
- The username and the password to access the page are included in the email message sent on August 15.
	- The username and the password are also available at the Reception Desk.

### Access from the WEB

The recommended browser is **Google chrome**.

- Please access the e-Proceedings URL on your browser
- Input the Username and the Password
- Click "Sign in" button

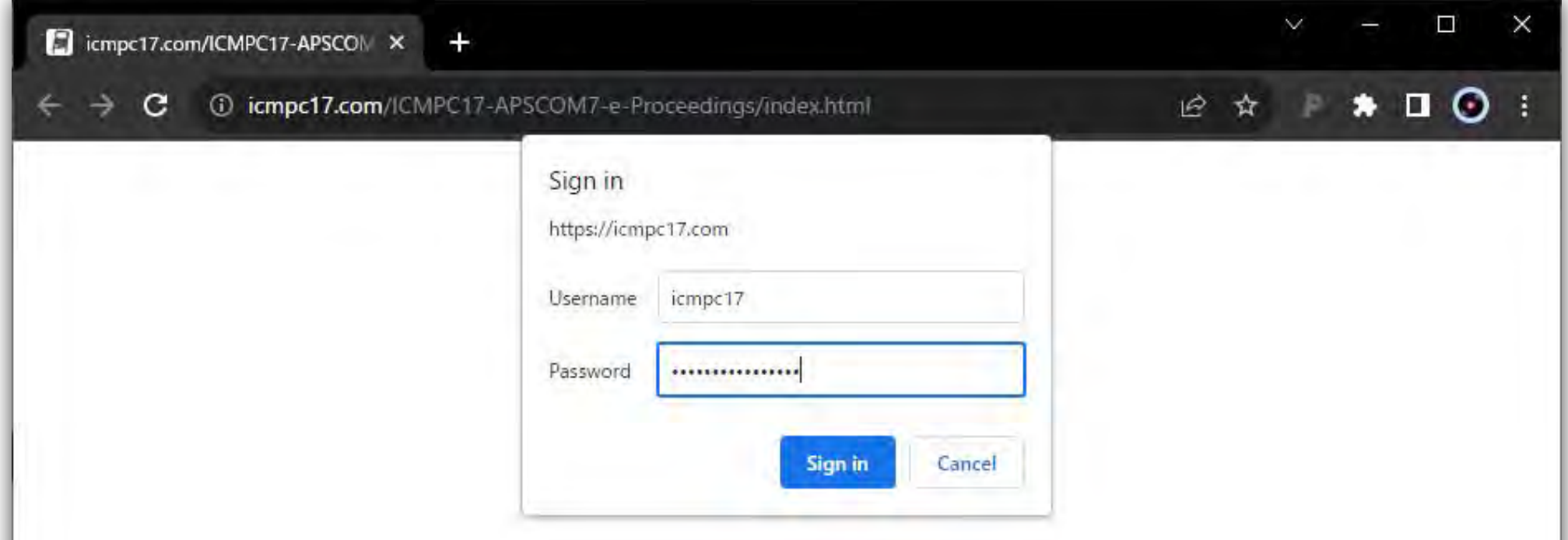

## Access from the WEB

• You can access the program page, which looks as follows.

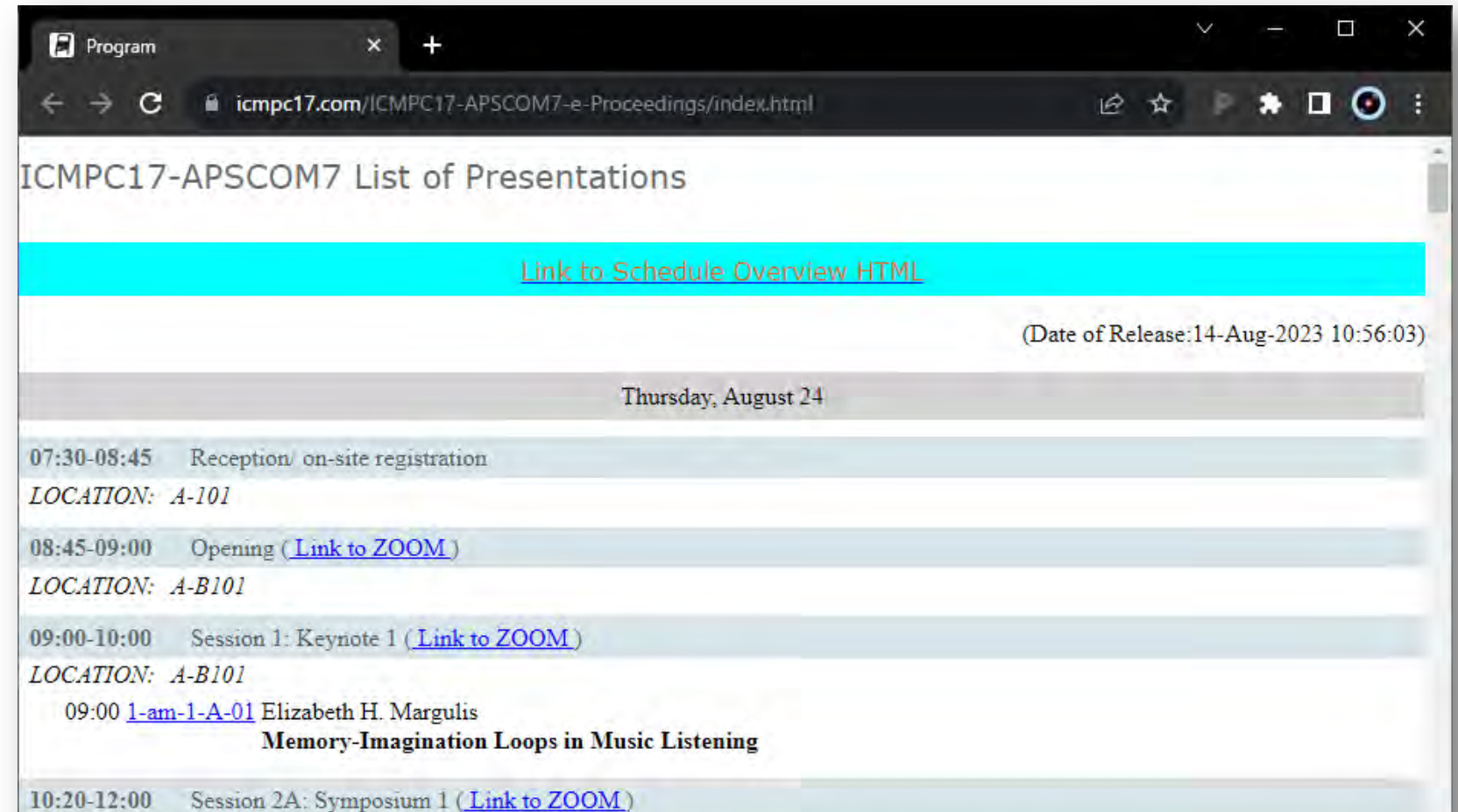

The ZIP file also contains a PDF named "Proceedings of ICMPC17-APSOM7.pdf". This is the official, electronic-publication of the ICMPC17-APSCOM7. You may use this for your reference after the conference.

> For personal computer users

# Download as a ZIP file

The merit of downloading the ZIP archive is that you can browse the program and view the full paper/structured abstract with no need for the network connection. (Unfortunately, this local file access is not allowed for smartphone/tablet OS.

## Access Information

• e-Proceedings ZIP file URL

[https://icmpc17.com/proceedings-in-zip/ICMPC17-APSCOM7](https://icmpc17.com/proceedings-in-zip/ICMPC17-APSCOM7-e-Proceedings.zip) [e-Proceedings.zip](https://icmpc17.com/proceedings-in-zip/ICMPC17-APSCOM7-e-Proceedings.zip)

(Downloading will automatically start.)

• The zip file is protected by the password which has already sent on August 15 by e-mail.

• Please download the ZIP file (about 200 MB) from the URL on the previous page

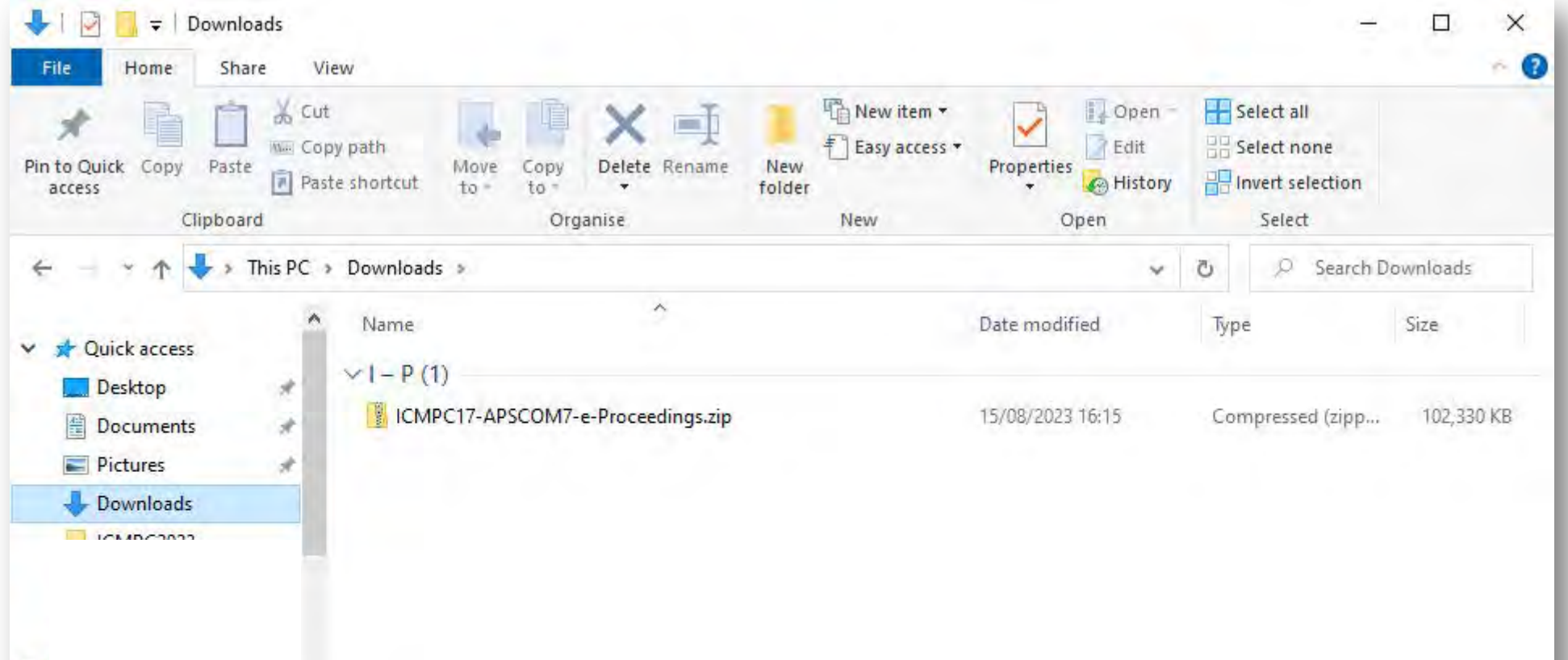

## Extraction of the ZIP file (Windows)

Select "ICMPC17-APSCOM7-e-Proceedings.zip"

#### Select "Extract" tab

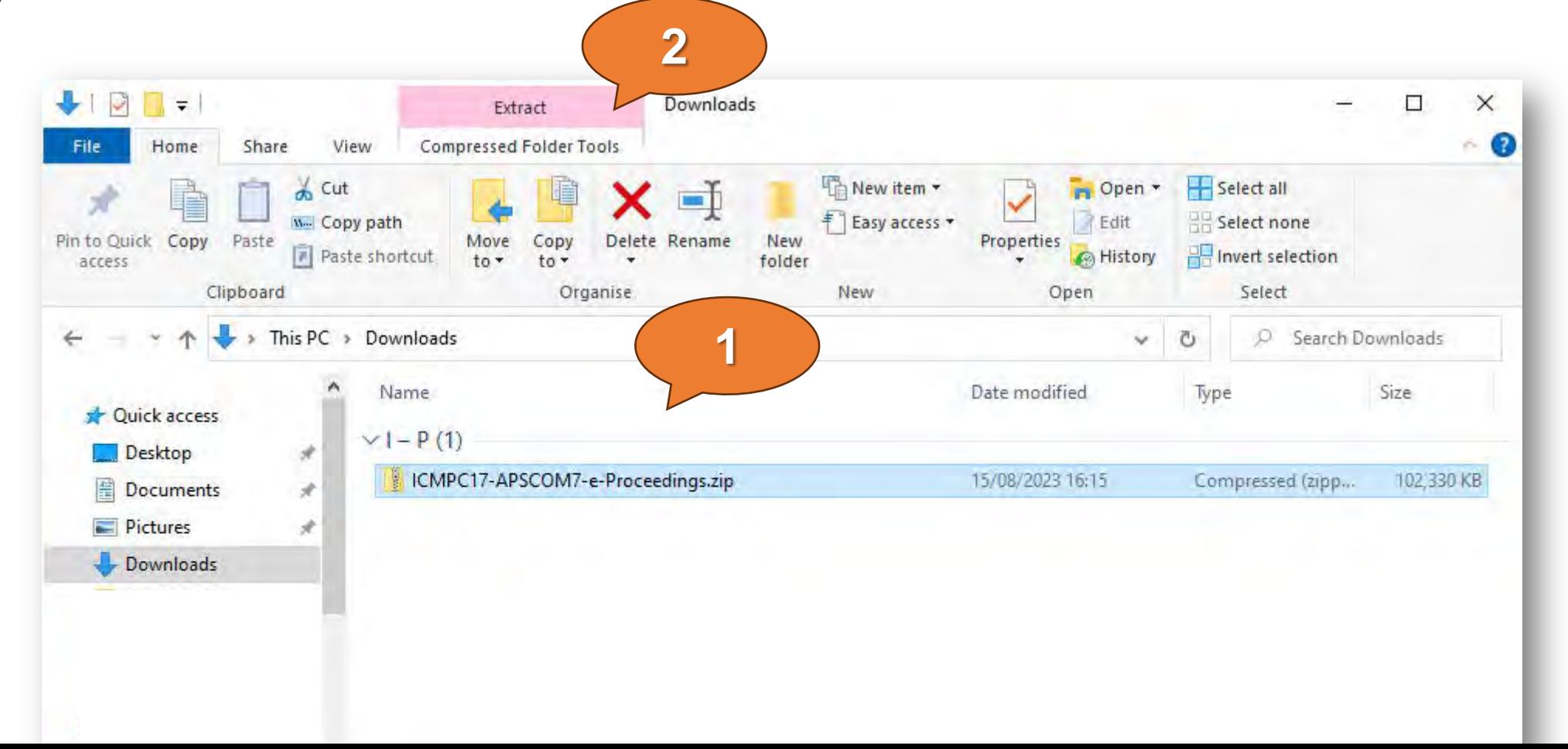

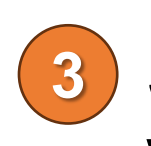

Select "Extract all" menu, then a new window will open

!! NOTE !! Please DO NOT SKIP this process of unzipping the ZIP file

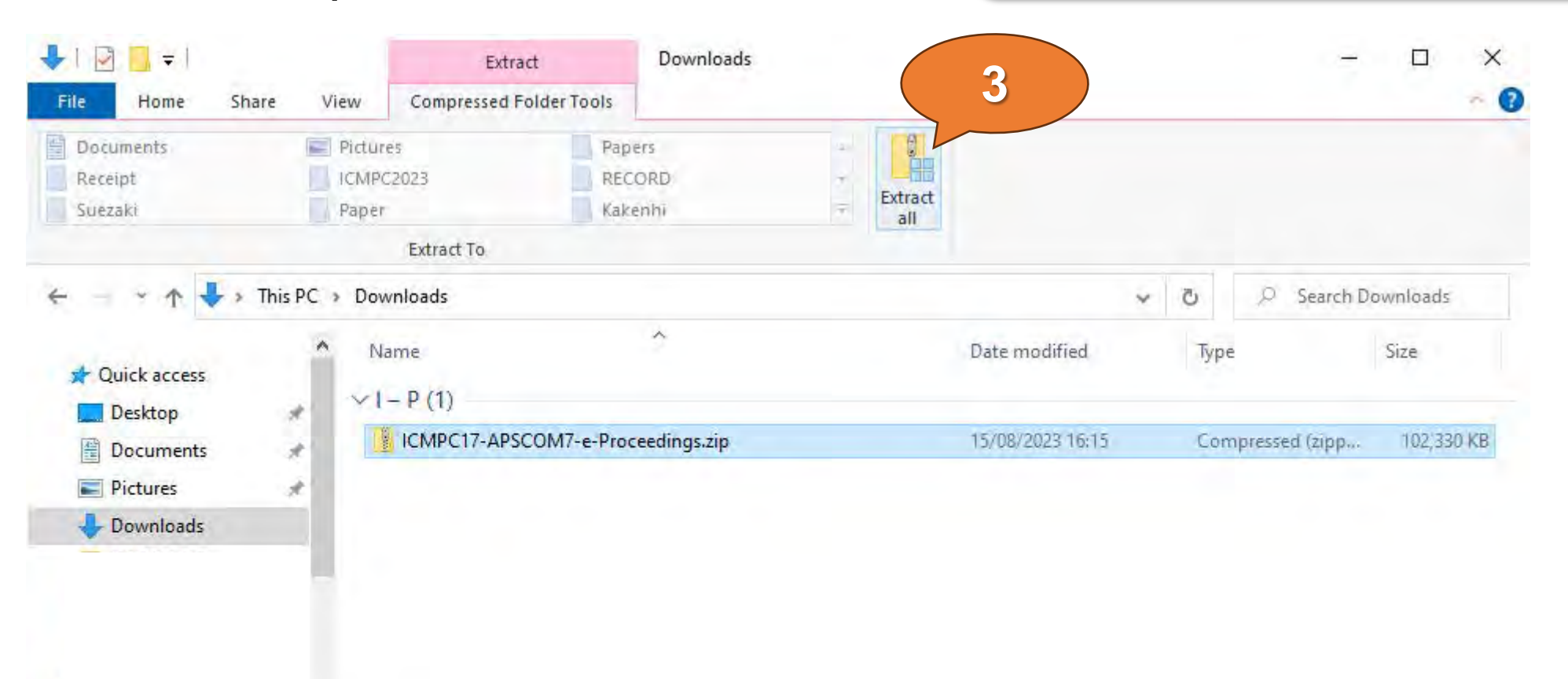

#### Select "Extract" button on the new window

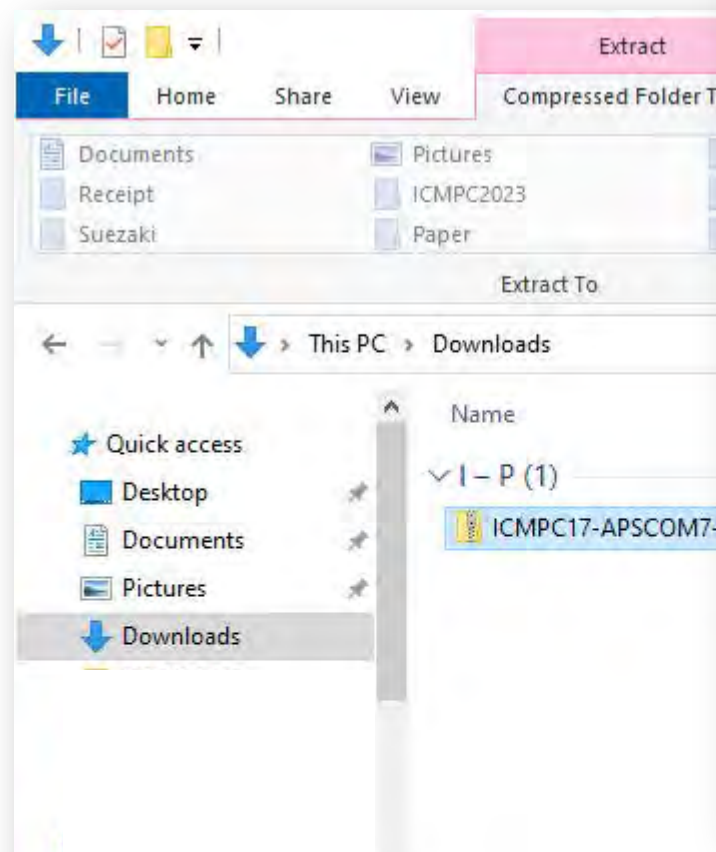

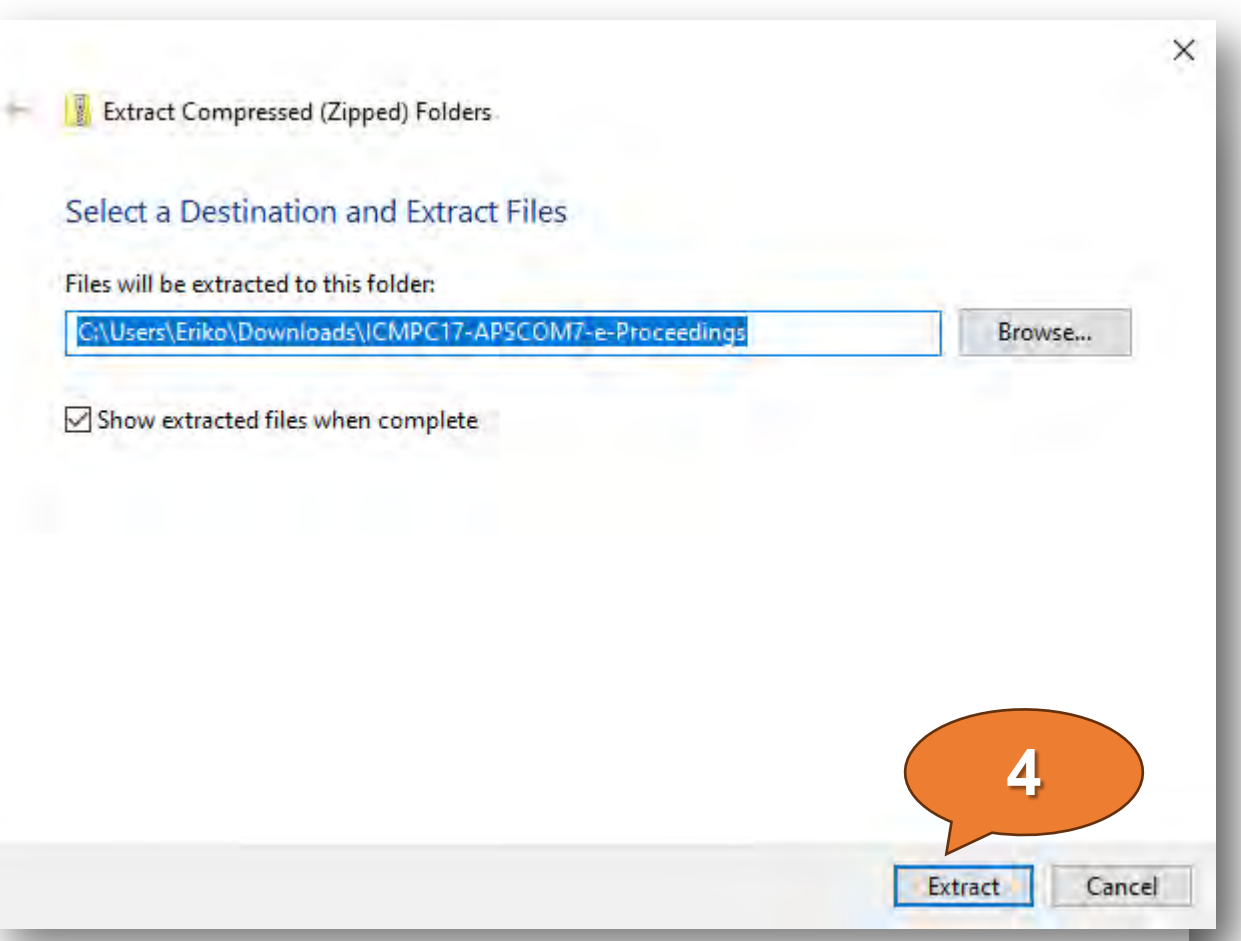

**5**

Please enter the password which should have been sent by e-mail then unzipping the ZIP file will be started

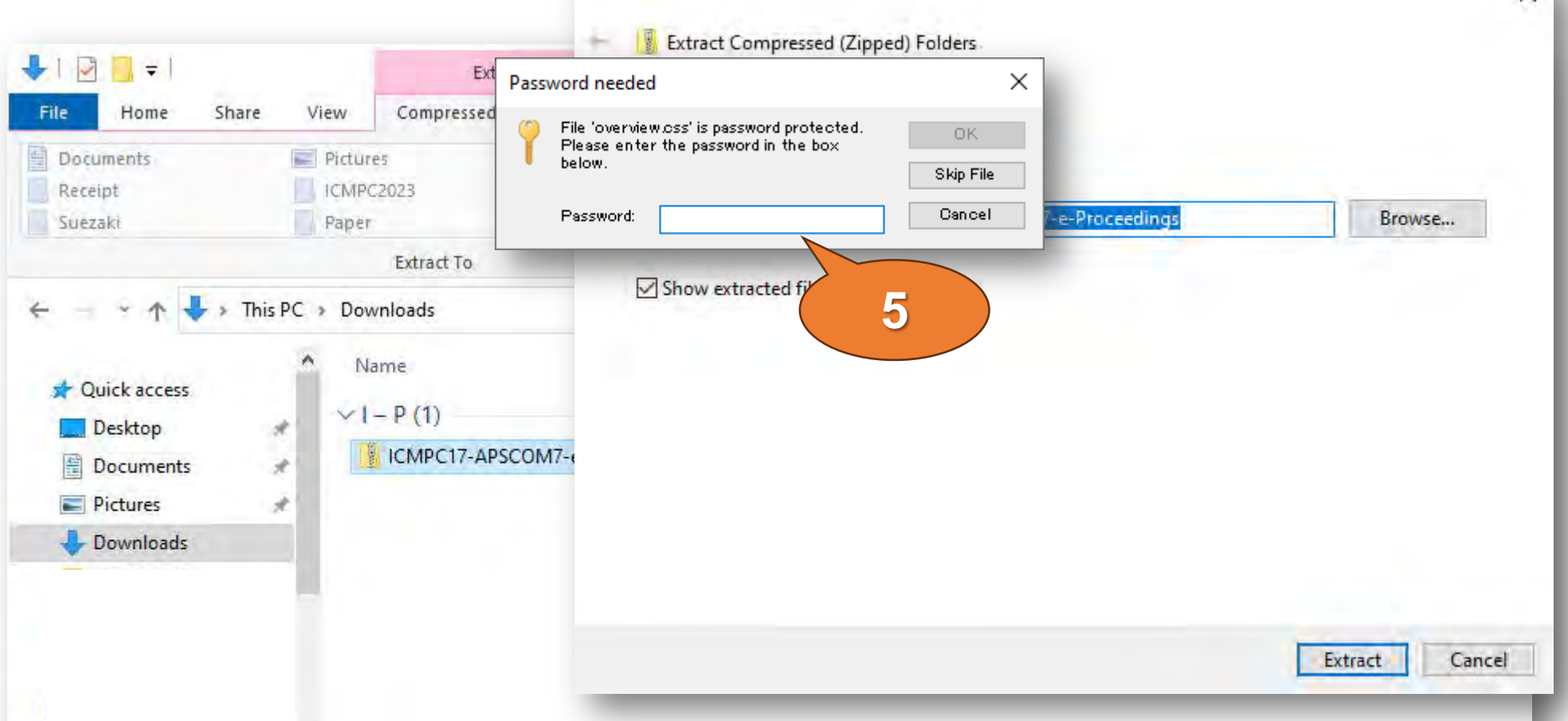

13

 $\times$ 

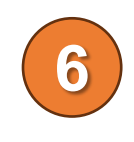

You can find "ICMPC17-APSCOM7-e-Proceedings" folder and double-click to open it

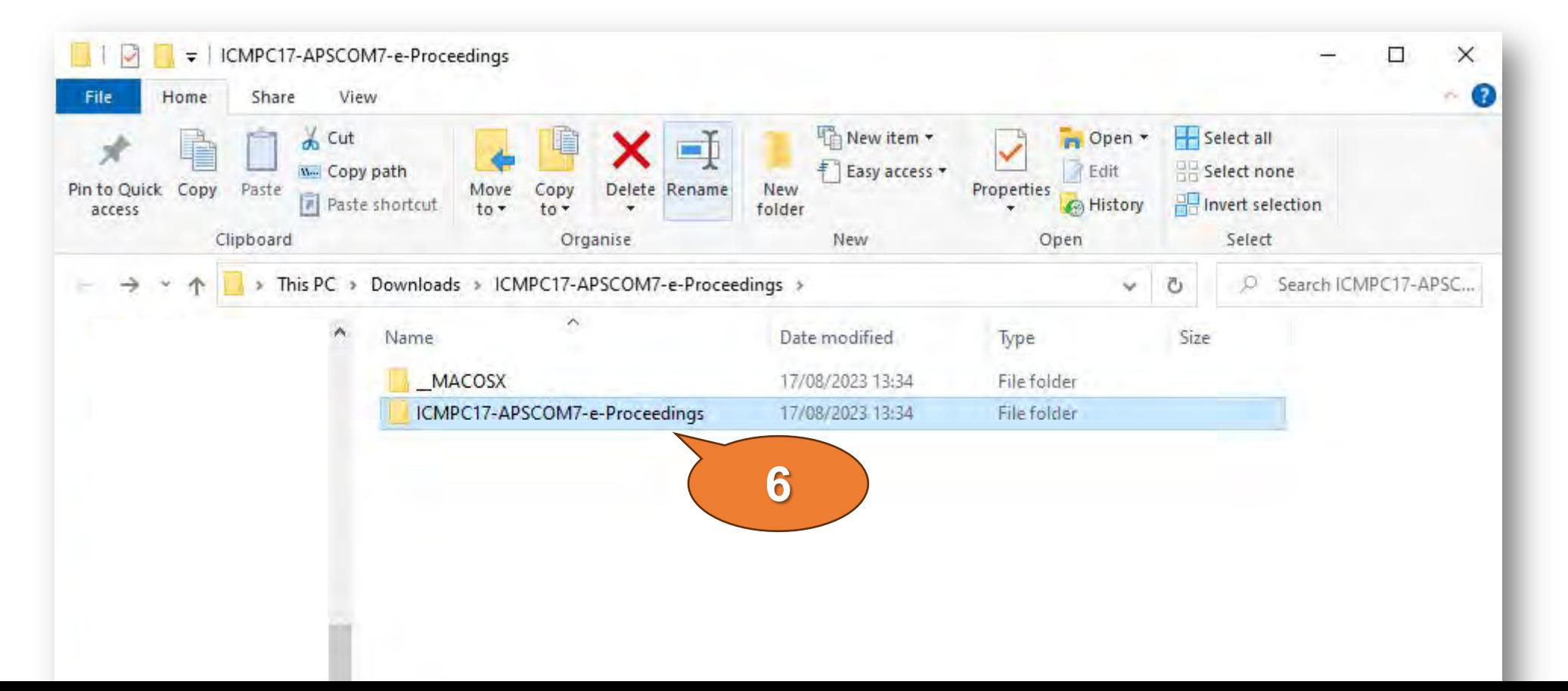

## Open the e-Proceedings by your browser.

**7**

1. Open "index.html" file on Google Chrome. (Windows OS: Using context menu by the mouse down of the right button. Mas OS: Drag and drop the index.html onto Google Chrome application icon.)

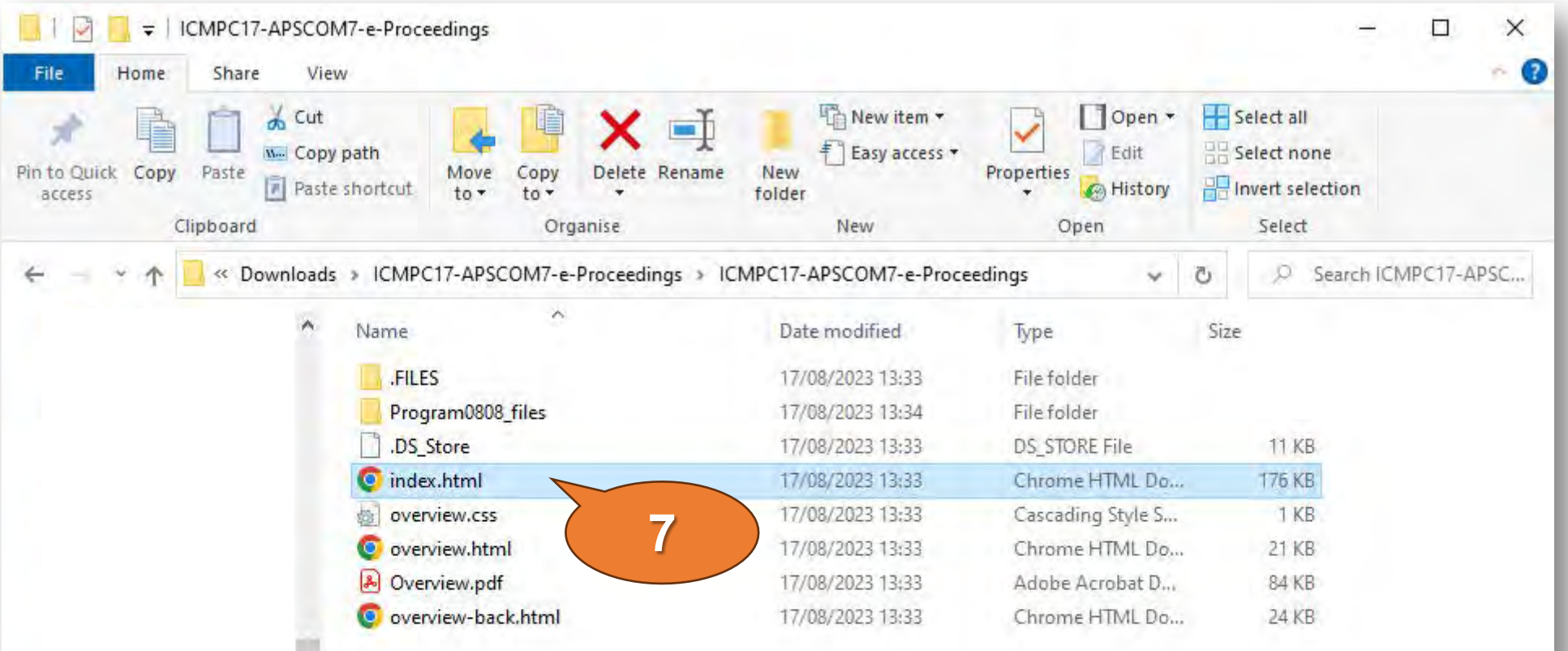

## Access the e-Proceedings locally.

• You will see "ICMPC17-APSCOM7 List of Presentations"

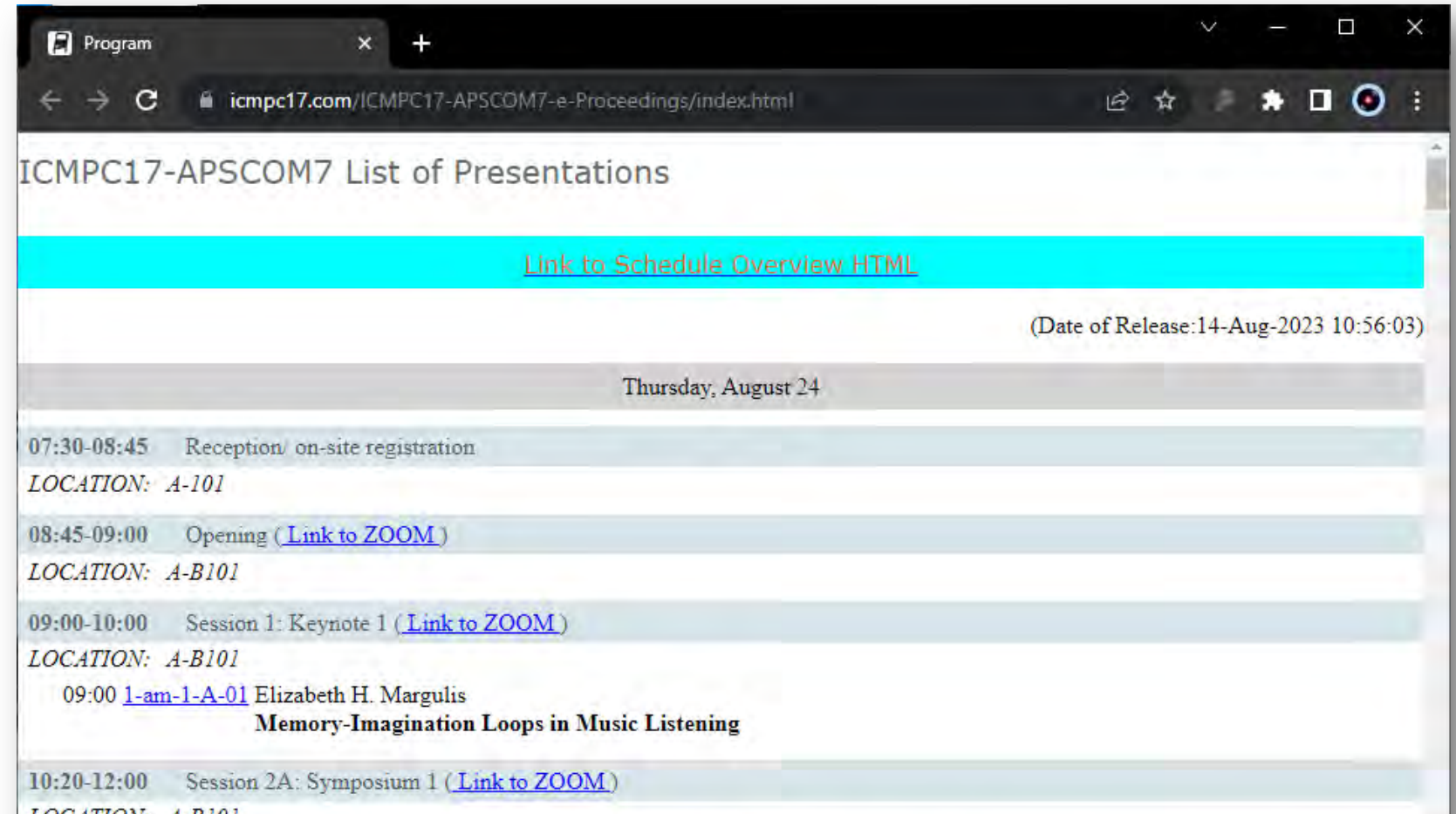

## Extraction of the ZIP file – Mac OS –

- 1. Double click the downloaded ZIP file
- 2. You will be required to input the password
- 3. Input the password, and click OK button
- 4. The extraction process will start
- 5. Select the "index.html" file and double-click to open it
- 6. Open the e-Proceedings by your browser
- 7. You will see "ICMPC17-APSCOM7 List of Presentations"

## How to Use ICMPC17-APSCOM7-e-Proceedings

## See Schedule Overview HTML

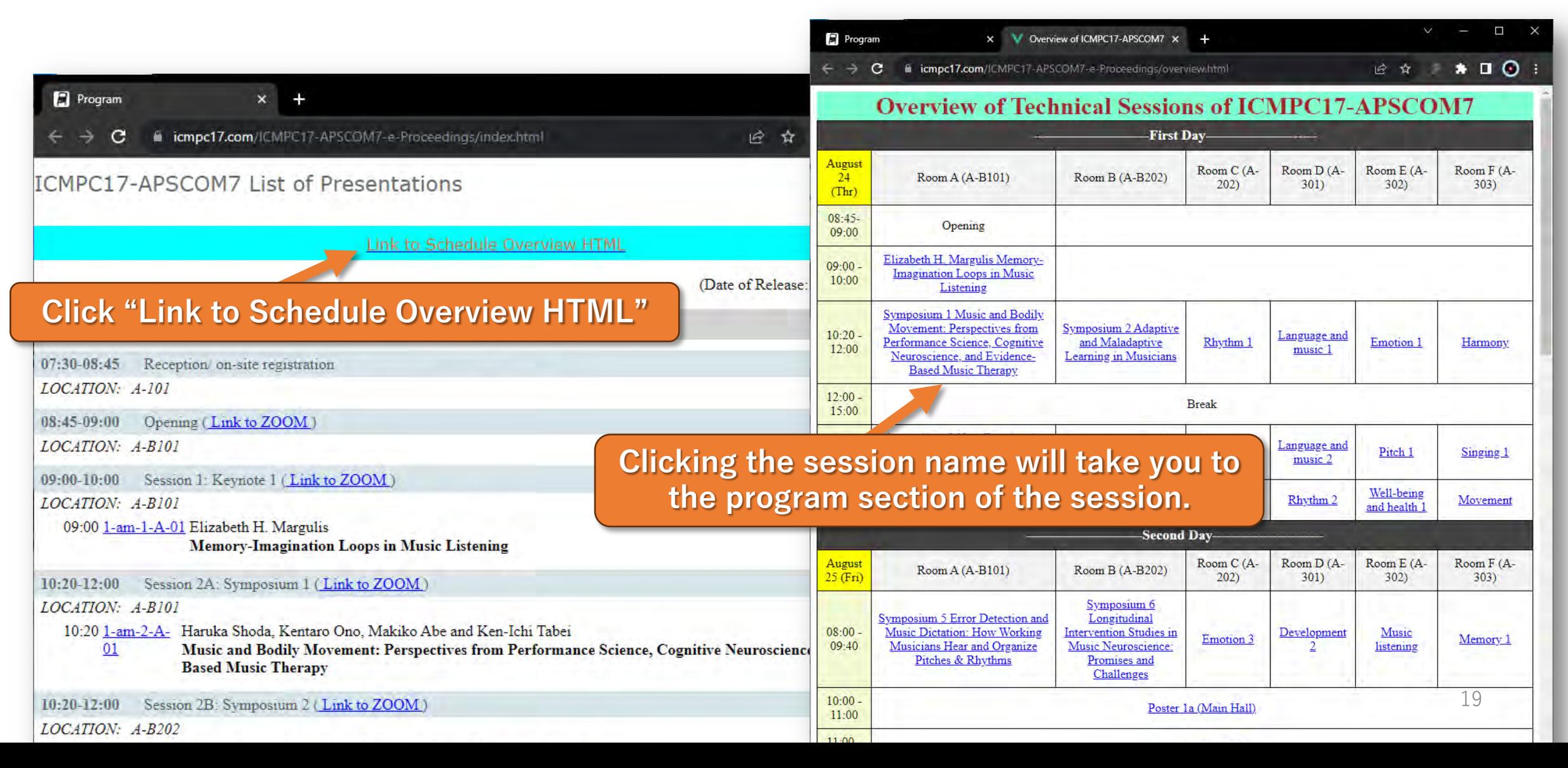

## Join Sessions on ZOOM

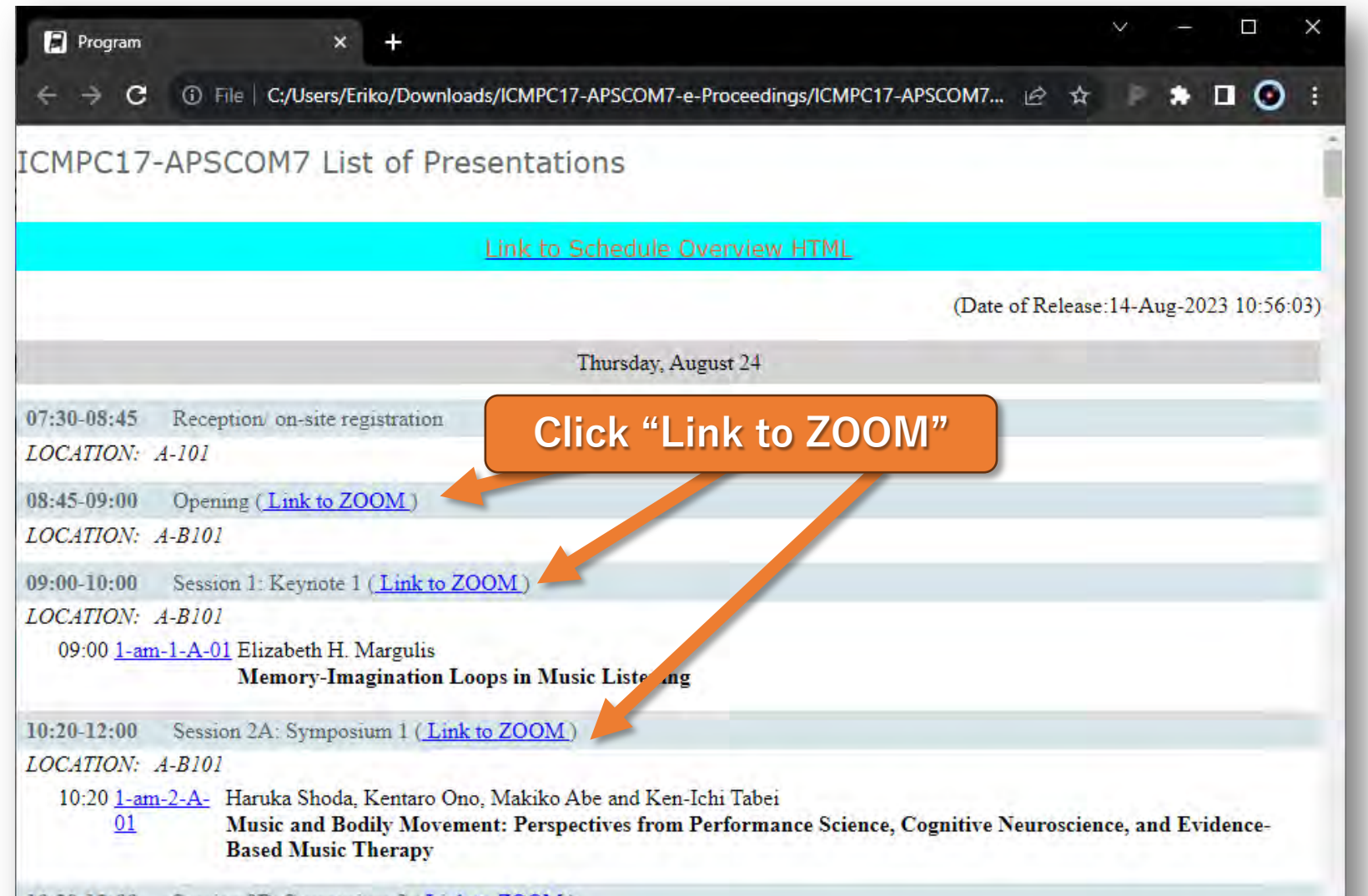

#### Find Full Paper, Poster Image, Movies, and Join QA Board

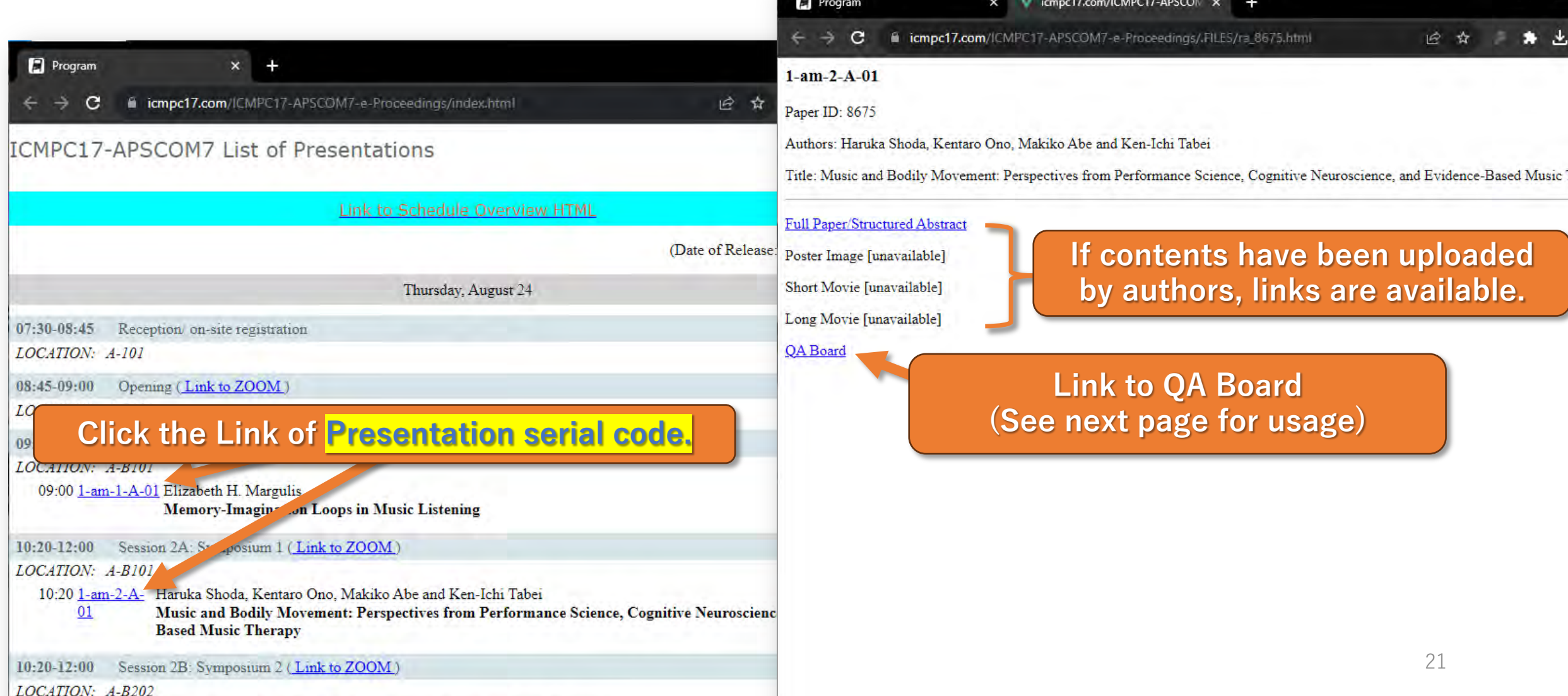

## How to use QA Board: Ask Question

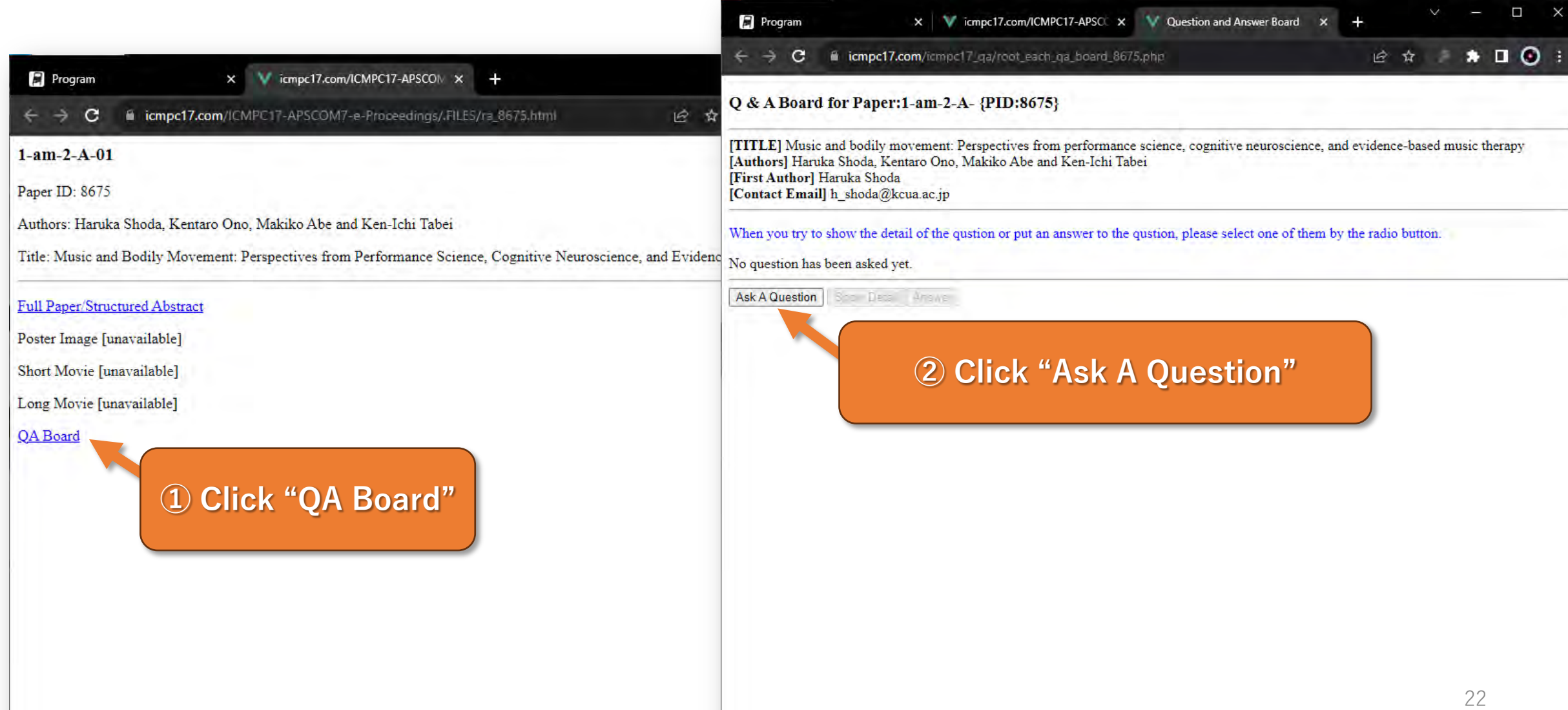

## How to use QA Board: Ask Question

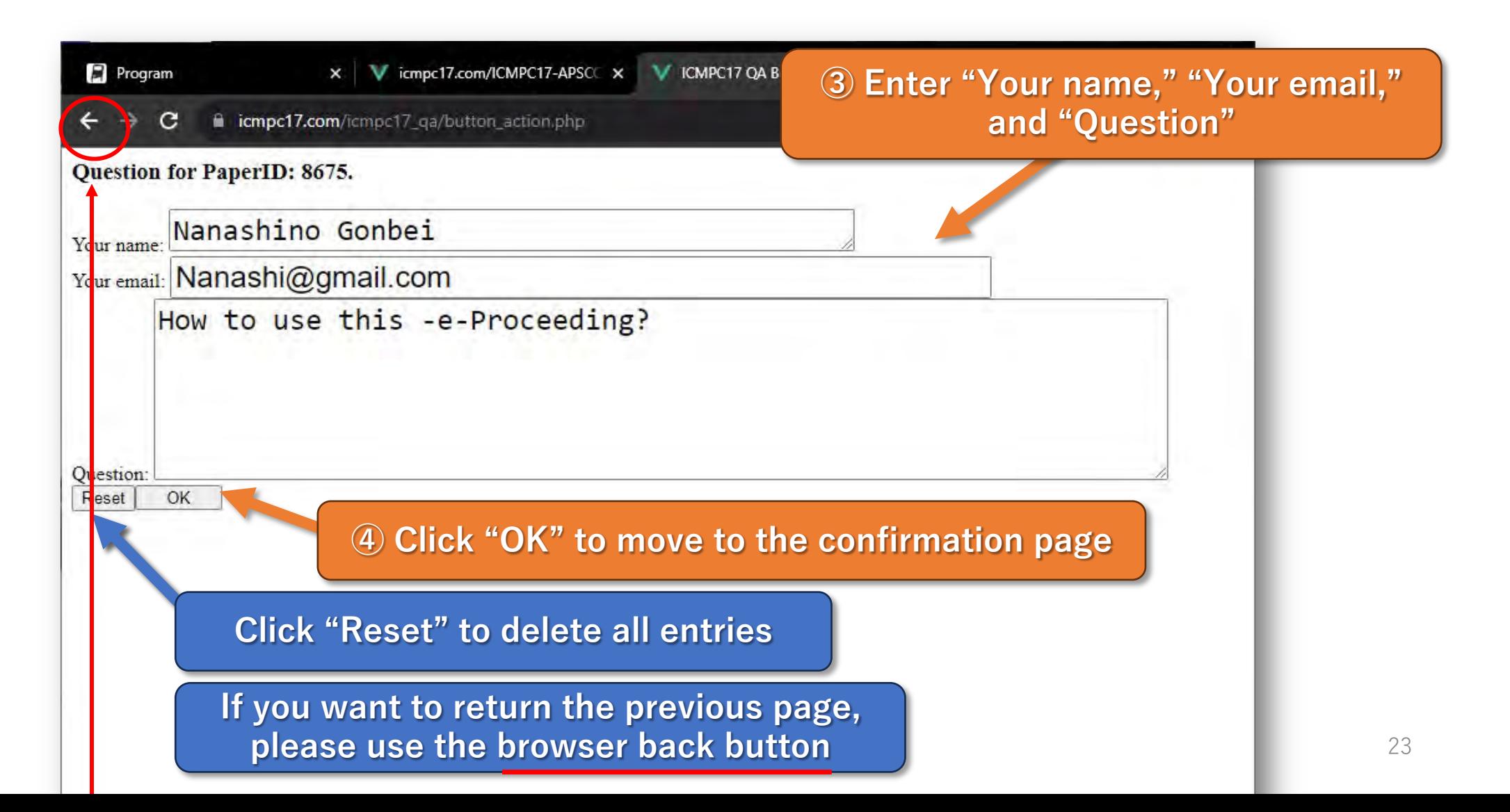

## How to use QA Board: Ask Question

X | V icmpc17.com/ICMPC17-APSCC X | V Question and Answer Board X Program !! NOTE !! You cannot delete a question by yourself. C. If you need to delete your question, please come to the reception desk. If you are attending online, please use the following Google Form: https://forms.gle/mLtNAmLt58F2oDh17

> **If you want to revise your question, please click "Revise"**

 $\Box$  $\bullet \quad \blacksquare \quad \heartsuit \quad \vdots$  $\Box$ X | V icmpc17.com/ICMPC17-APSCC X V ICMPC17 OA Board Action  $9 \times 10$ cmpc17.com/icmpc17\_qa/button\_action.php the system is going to register your question in the database. **⑥ Click "Back" to return to the**  uerry has been submitted, but it will take a short while to be reflected. BACK **QA Board like below image Program** X | V icmpc17.com/ICMPC17-APSCC X | V Question and Answer Board X la icmpc17.com/icmpc17 ga/root each ga board 8675.php  $\bullet$  0 0 Q & A Board for Paper:1-am-2-A- {PID:8675} [TITLE] Music and bodily movement: Perspectives from performance science, cognitive neuroscience, and evidence-based music therapy [Authors] Haruka Shoda, Kentaro Ono, Makiko Abe and Ken-Ichi Tabei [First Author] Haruka Shoda [Contact Email] h shoda@kcua.ac.jp When you try to show the detail of the qustion or put an answer to the qustion, please select one of them by the radio button. O [NEW] How to use this -e-Proceeding? Ask A Question | Show Detail | Answer

put your question, you can neither modify nor delete it. Are you sure to submit it? **Once ye** 

Yes, Please submit. Revise.

Ouestion:

**⑤ Click "Yes. Please submit," then you can see a confirmation page**

## How to use QA Board: Answer Question

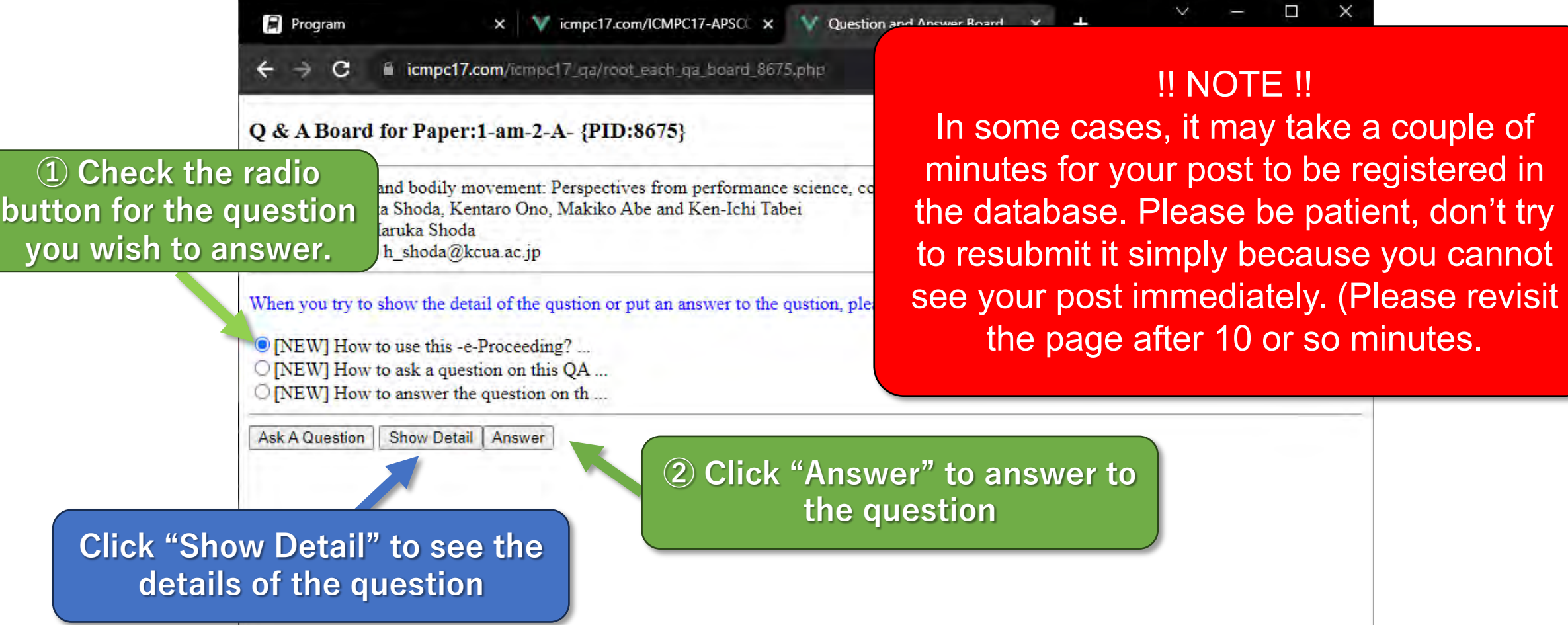

## How to use QA Board: Answer Question

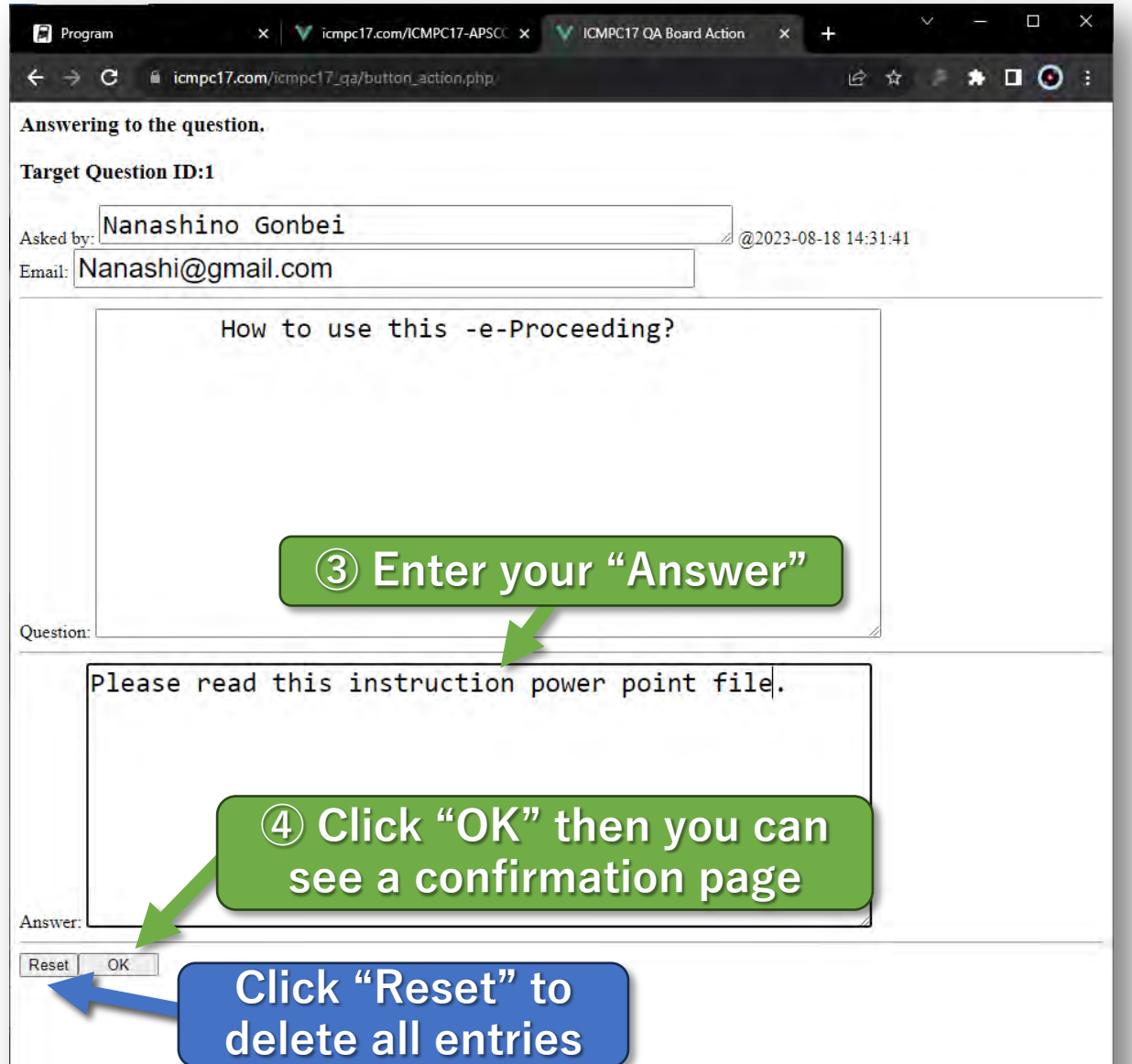

#### !! NOTE !!

The authors themselves who are asked questions/comments should answer them. (Do not answer questions for other authors, please.) The QA Board can accept just one answer for one question.

### How to use QA Board: Answer Question

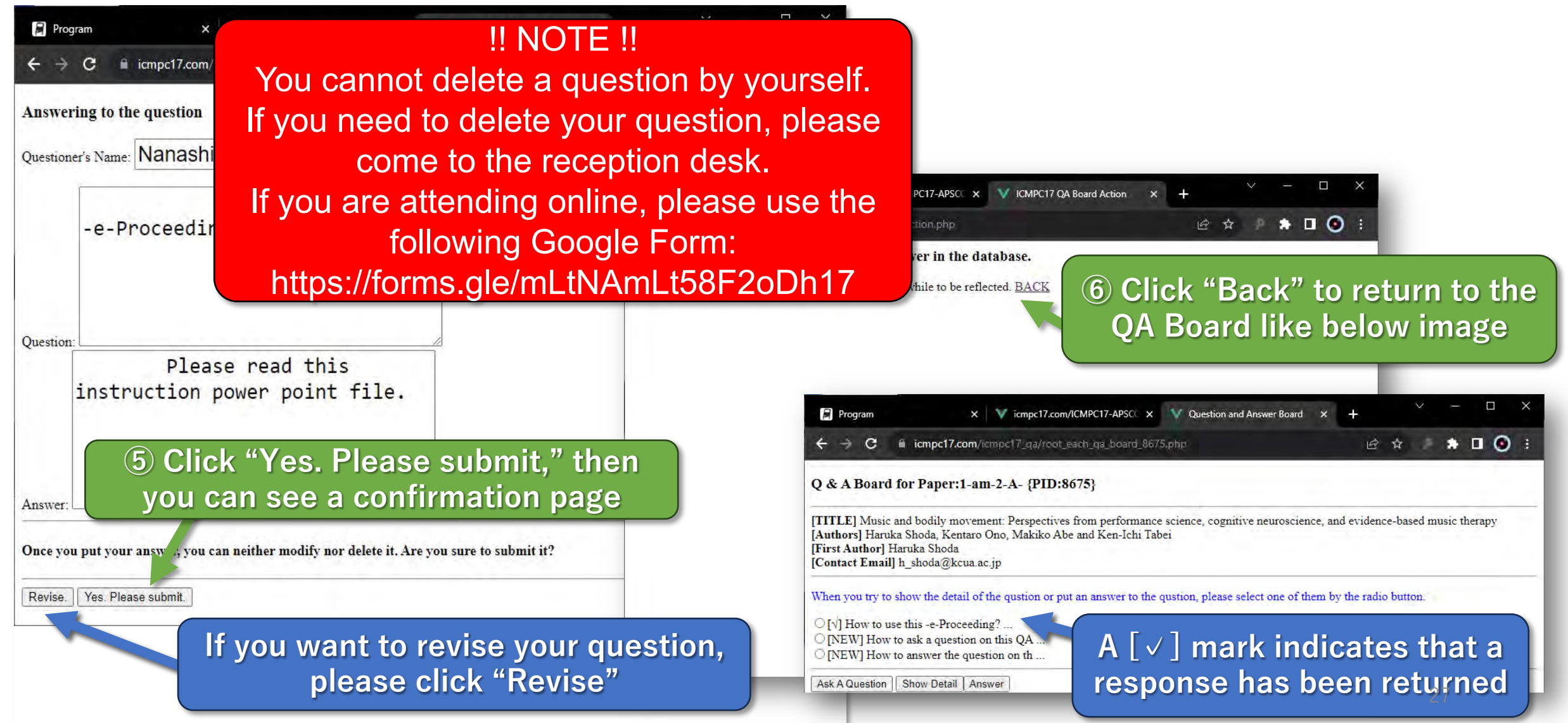